## Sending a message to WorkSite using AccuRoute Desktop and the Standard Profile Dialog

For detailed information on sending messages using AccuRoute Desktop, consult the user guide located at: http://www.omtool.com/documentation/Accuroute/6.1/AccurouteDesktop/AccuRouteDesktopUserGuide.pdf

## To send a message to WorkSite<sup>™</sup> using AccuRoute Desktop:

Start AccuRoute Desktop. Click **Start**, go to the Upland AccuRoute programs group, and select AccuRoute Desktop. Log in if prompted. The application appears on your desktop.

| 🗋 New   🤷 Open E                         |                                                                                                    |                          |                         |
|------------------------------------------|----------------------------------------------------------------------------------------------------|--------------------------|-------------------------|
| scipients<br>Type                        | Format:                                                                                                 | Egter e-mail address     |                         |
| E-mail<br>Printer<br>WorkSite            | DOC (OCR text)<br>POF (mage)<br>PDF (mage+OCR text)<br>RTF (OCR text)<br>TIFF (image)<br>TXT (DCR text) | Add E;mail copy to jdoe( | Pengineering omtool.com |
|                                          |                                                                                                    |                          |                         |
| Туре                                     | Destination                                                                                             | Document Forma           |                         |
| Туре                                     | Destination                                                                                             | Document Forma           |                         |
|                                          | Destination                                                                                             | Document Forma           |                         |
| •                                        |                                                                                                    | ,                        |                         |
| ► Billing Author                         | Destination                                                                                             | ,                        |                         |
| Elling Author                            |                                                                                                    | ,                        |                         |
| Billing Author<br>Billing Author<br>Nent |                                                                                                    | ,                        |                         |
| Billing Author<br>Billing Author<br>Nent |                                                                                                    | ,                        |                         |
| Biling Author                            |                                                                                                    | ,                        |                         |
| Biling Aufrac                            | Custom                                                                                                  | ,                        |                         |

2 Select the destination type **WorkSite** in the Recipients Type list and select a file format for your message in the Format list.

> For more information on the available file formats, consult the AccuRoute Desktop User Guide.

3 Click Add. The New Profile screen appears.

| scipien                        | Yew Profile                                                                      | <u>×</u>                                                      |
|--------------------------------|----------------------------------------------------------------------------------|---------------------------------------------------------------|
| E-mx<br>Print<br>Wor           | Please choose the location and document properties<br>Description<br>[0mtoolStub | Other Properties Type CaCROBAT: cAdobe Acrobat Re Custom3 Com |
| Тур                            | Location MeNDE                                                                   | Custom29                                                      |
| •                              | Class                                                                            | Operator<br>Operator                                          |
| ∏ <u>B</u> i<br>ntent<br>Sybje | Custom2                                                                          | Security Modify                                               |
| Co <u>m</u> r<br>Attacł        | Comments                                                                         | Shared as: Private 💌                                          |
|                                | 😢 WorkSite                                                                       | Save Cancel Help                                              |

4

## Enter any required fields.

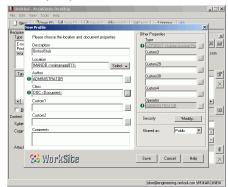

5 Complete any optional information if desired and click Save. An OmtoolStub destination appears in the message.

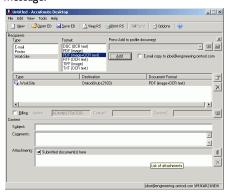

For information on using billing, consult the AccuRoute Desktop User Guide or consult your system administrator.

## Continued: Sending a message to WorkSite using the Standard Profile Dialog

- 6 Add content to your message.
  - Locate the Content section at the bottom and type a subject and comments.
  - **b** Add any attachments you want to send with your message. Click the paperclip icon and do one of the following:

**File** - Select this option to attach a file saved from your computer or network share. Go to the file, select it, and click **Open**. The file appears in the attachments list.

Web document - Select this option to attach a web page from the Internet. Type the address of the web document, choose a file name for the attachment, select a file format for this attachment (such as PDF or HTML), and click **OK**.

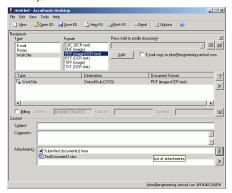

7 Do any of the following:

**Send the message immediately** - Click **Send** on the toolbar. A message box indicates that your message has been sent to the server. (Your message must have at least one attachment.)

Save the message as an Embedded

**Directive** - Click **Save ED** on the toolbar, type a title for the Embedded Directive, and click **Save**.

Print a routing sheet that can be scanned with hard copy documents - Save the message as an Embedded Directive. Then click **Print RS** on the toolbar. AccuRoute Desktop creates a routing sheet containing the Embedded Directive and displays it as a PDF file on your desktop. Print the routing sheet and include it as the first or last page of the hard copy document. Take the document to a network scanner and scan it using the instructions provided by your network administrator. (Your message can include both electronic and hard copy documents.)